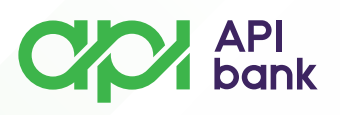

## **Menjačnica i kursna lista**

**1.** Odabirom ikonice MENJAČNICA otvara se izbor opcija za Menjačnicu, Kursnu listu i Listu transakcija.

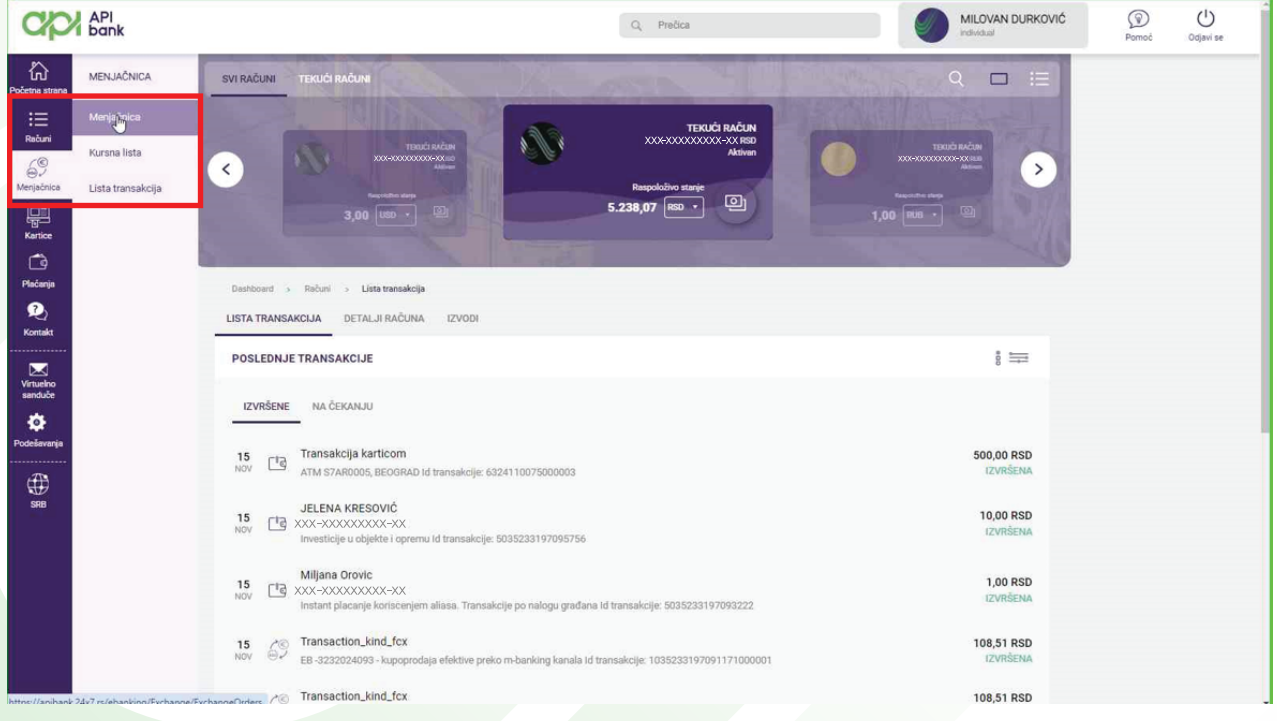

**2.** Klikom na MENJAČNICU otvara se prikaz računa i opcije za KUPOVINU ili PRODAJU valuta i na istom mestu se bira željeni račun i upisuje iznos koji se razmenjuje.

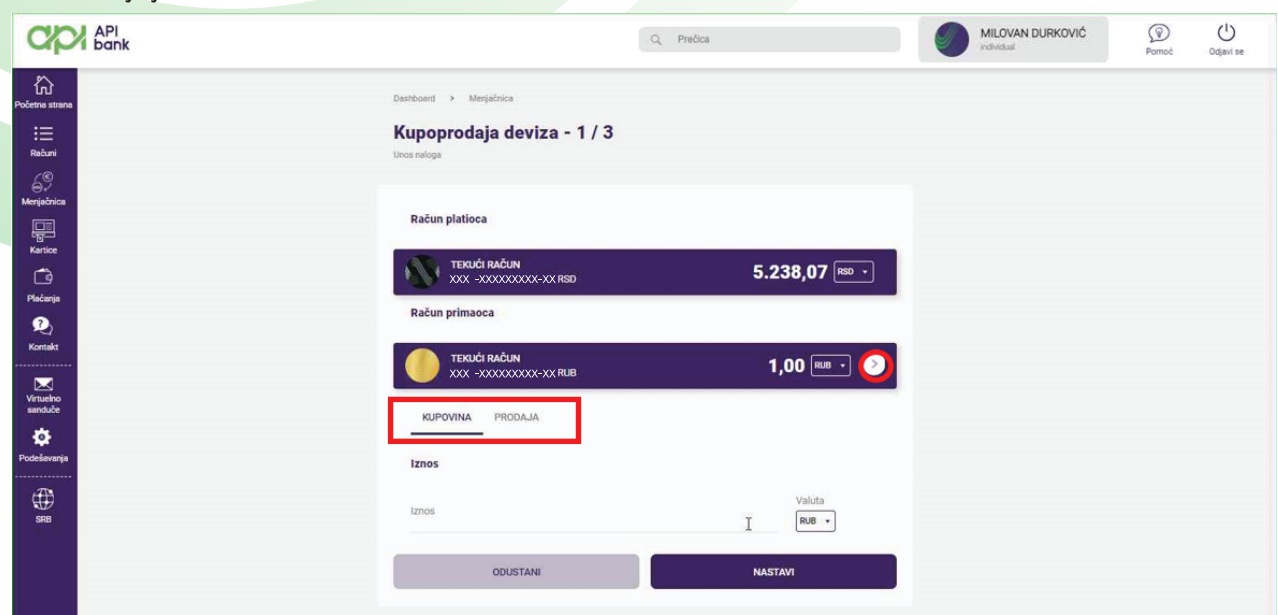

**apibank.rs. apibank.rs**

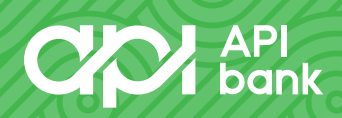

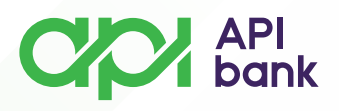

**3.** Klikom na taster NASTAVI se potvrđuje transakcija i prikazuje se ekran sa detaljima transakcije (kurs koji se primenjuje i ukupan iznos zaduženja) koji je potrebno potvrditi klikom na U REDU taster.

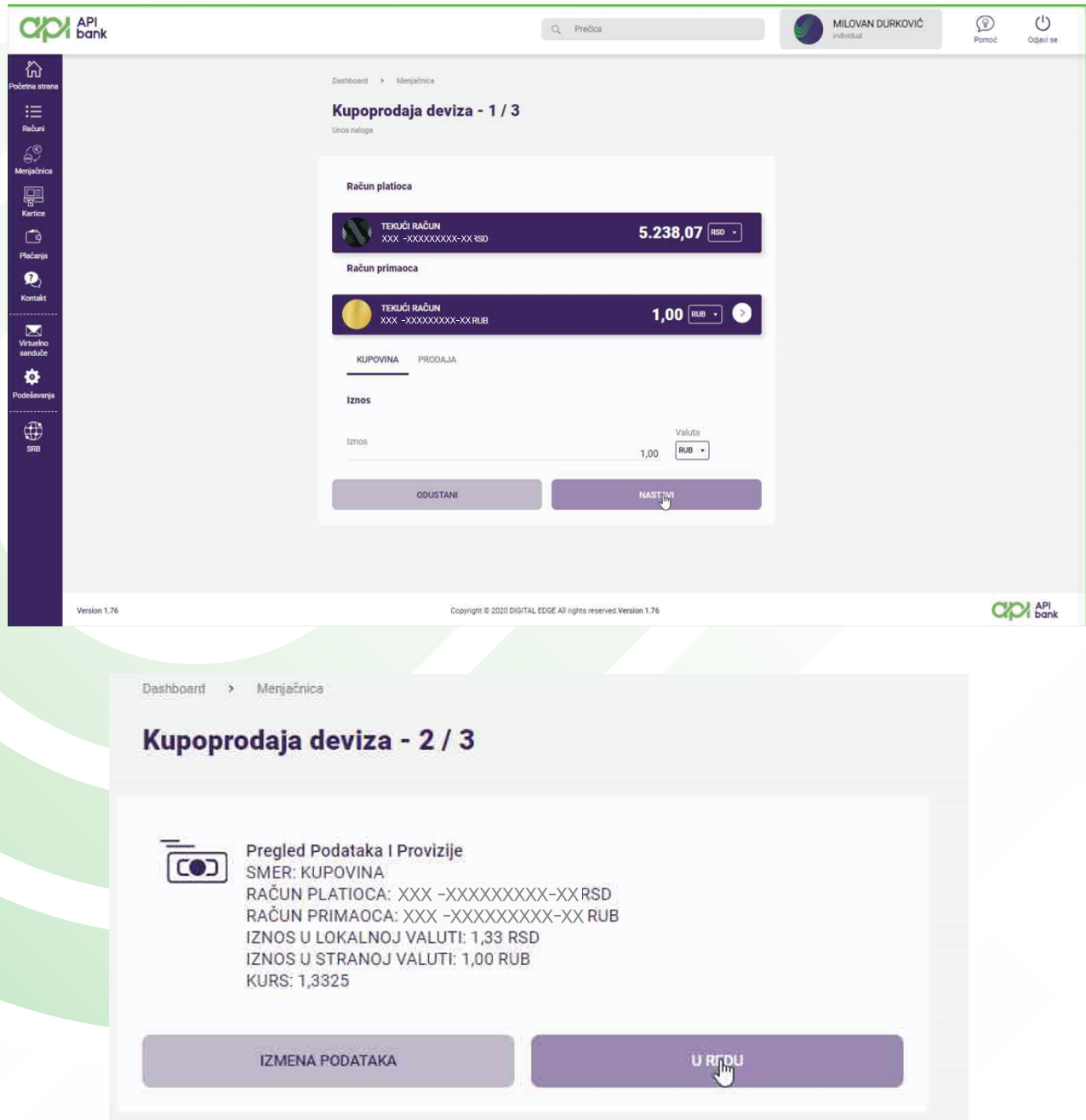

**apibank.rs. apibank.rs**

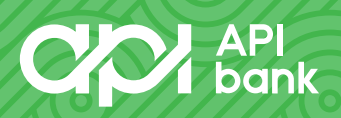

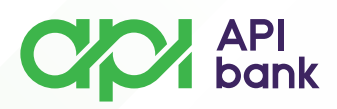

**4.** Potvrda transakcije otvara ekran sa prikazom informacije da je ista uspešno obrađena i daje opcije PONOVI KUPOPRODAJU, PREUZMI PDF I VIDI LISTU MENJAČKIH TRANSAKCIJA (otvara listu menjačkih transakcija sa naznačenog računa).

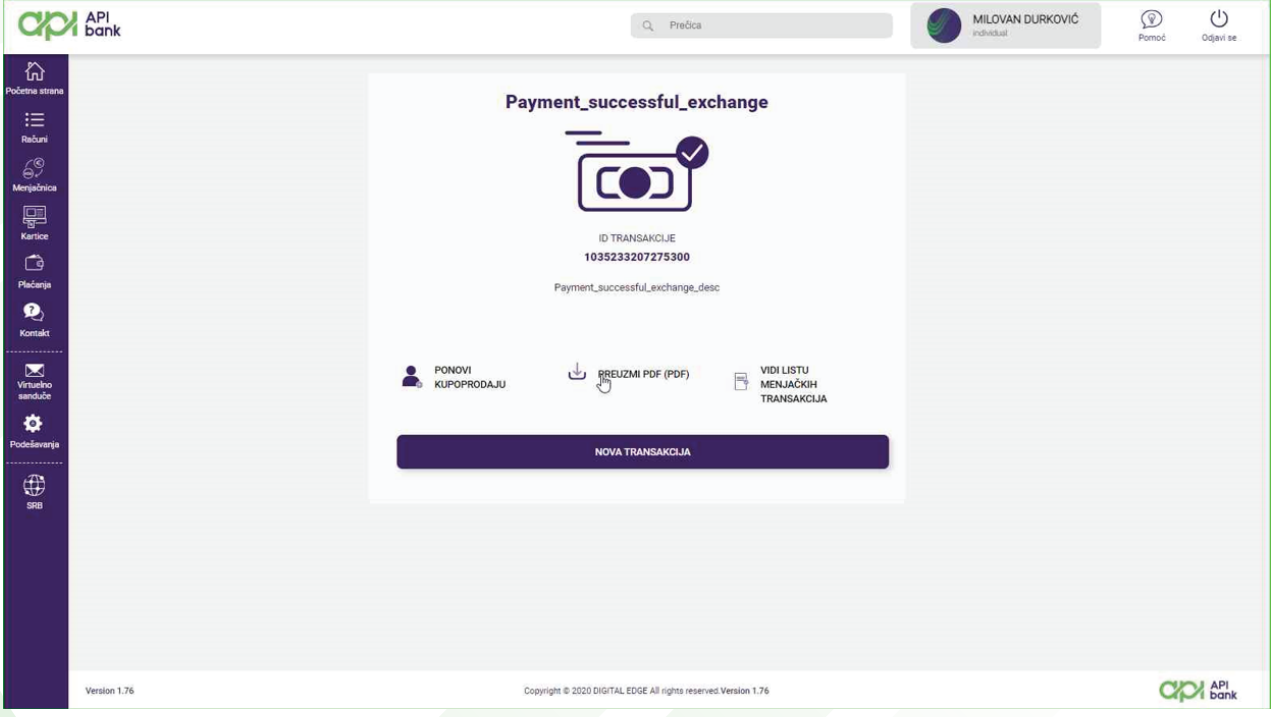

**5.** Odabirom KURSNE LISTE dobija se pregled vrednosti valuta na željeni dan. Moguć je pregled kursne liste za predhodnih 12 meseci.

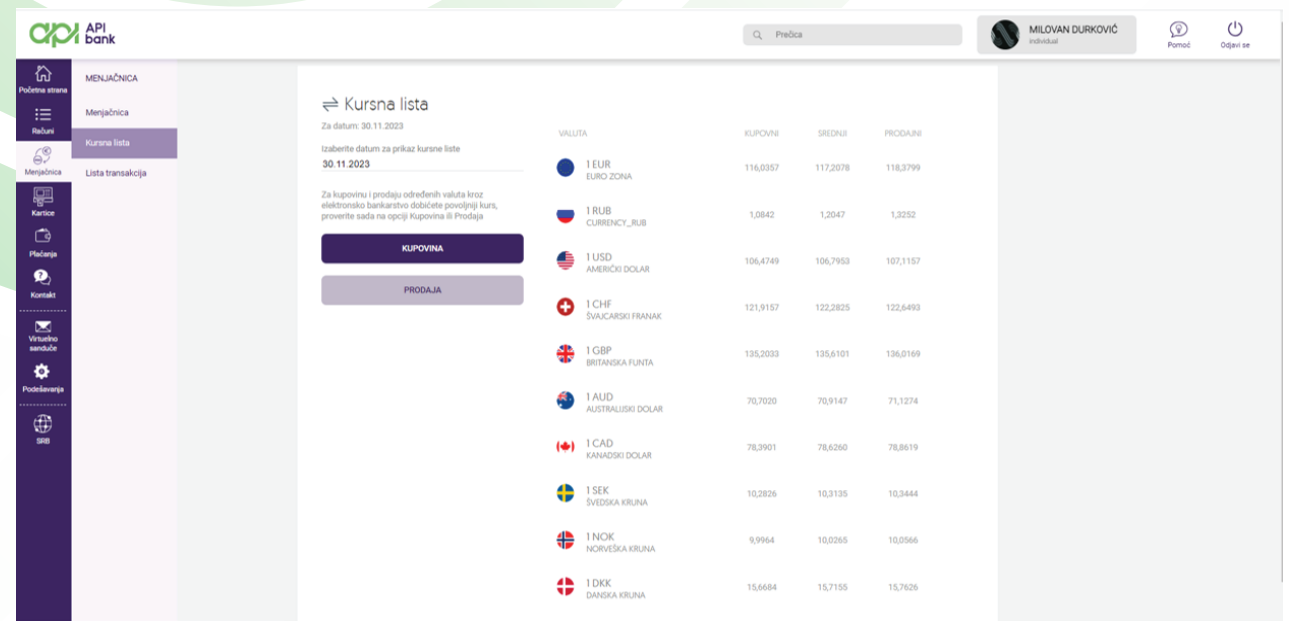

**apibank.rs. apibank.rs**

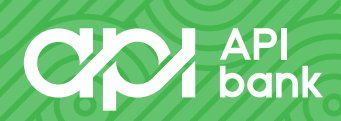